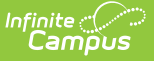

# **Student Personal Report (Maine)**

Last Modified on 03/11/2024 8:44 am CDT

Tool [Rights](http://kb.infinitecampus.com/#tool-rights) | [Report](http://kb.infinitecampus.com/#report-logic) Logic | [Generating](http://kb.infinitecampus.com/#generating-the-extract) the Extract | [Understanding](http://kb.infinitecampus.com/#understanding-the-student-personal-report) the Student Personal Report

Tool Search: Student Personal Report

The Enrollment Report extracts raw demographics data for upload unto the Maine Department of Education's data system.

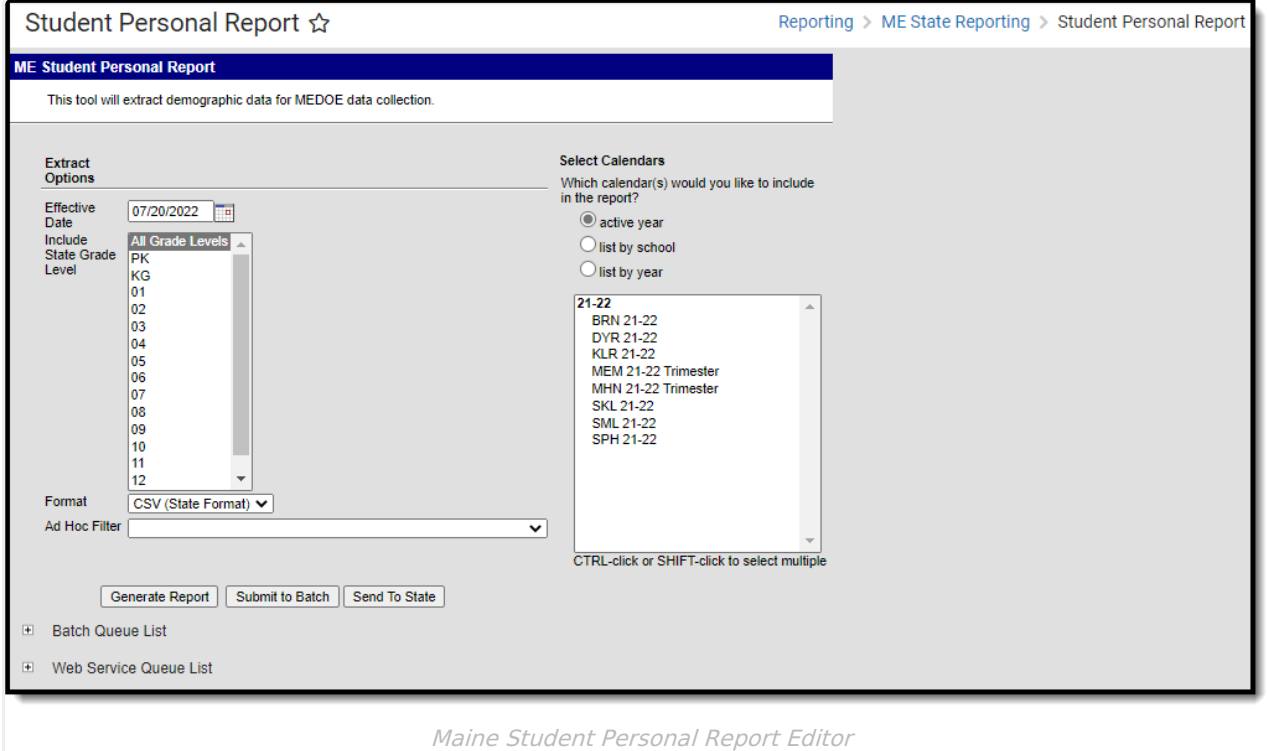

## **Tool Rights**

Users must have at least **R**(ead) tool rights in order to generate the Student Personal Report (Image 2).

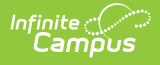

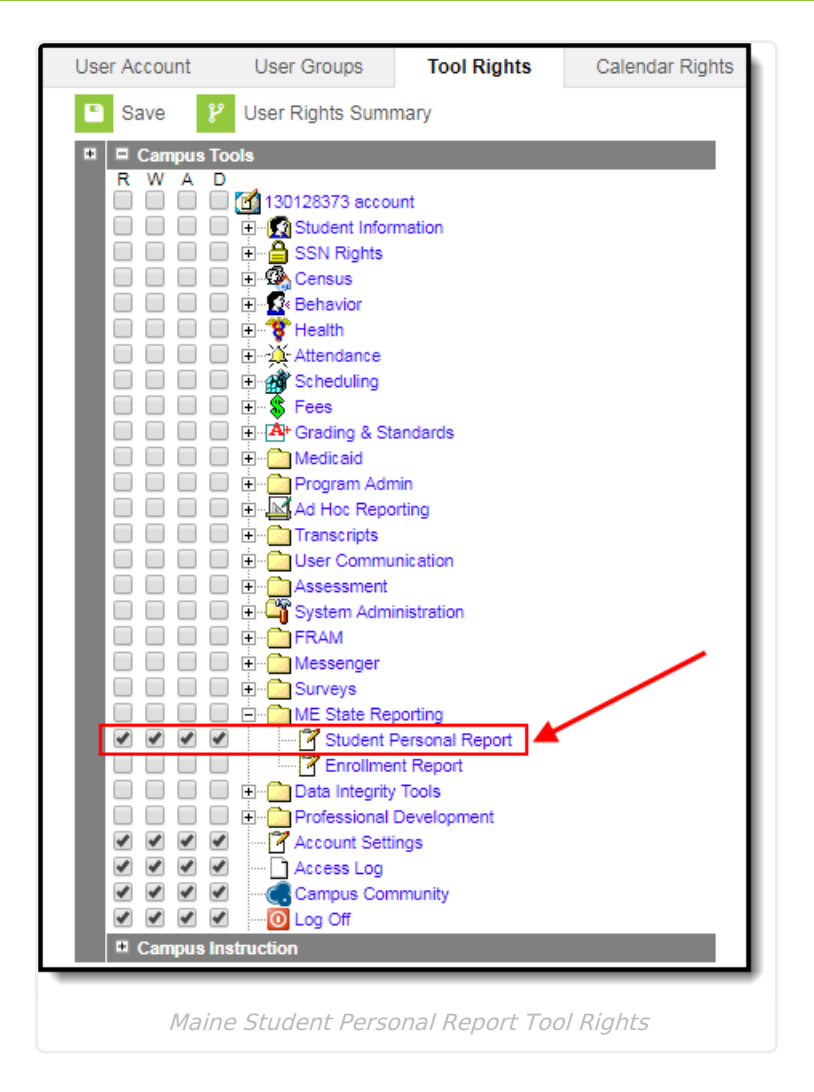

# **Report Logic**

Logic determines the report population as follows:

- Report one record for each student who has at least one enrollment record in the calendar(s) selected in the report editor.
- The report will exclude any records tied to the following:
	- $\circ$  Enrollment records where State Exclude = True
	- Enrollment records where No Show = True
	- o Records tied to Grade Levels marked as Exclude from state reporting
	- Records tied to calendars marked as Exclude
	- Enrollment records where the Start Date is greater than the Effective Date entered on the report editor.
- If the student has multiple enrollment records, the record with a Service Type = Primary is reported.
	- If multiple enrollment records are marked as Primary or none of them are marked as Primary, the record with the most recent Start Date is reported.
		- If the student has multiple enrollment records with the same Start Date, the record with the lowest enrollmentID is reported.

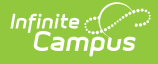

### **Generating the Extract**

- 1. Enter the **Effective Date**. Data as of this date will report.
- 2. Select which **State Grade Levels** will report data.
- 3. Select which **Calendars** will report data.
- 4. Select the report **Format**. For submission to the state, select the CSV (State Format).
- 5. To further narrow results, select an **Ad Hoc Filter** (optional).
- 6. Decide if you want to generate the report or send the report to the state:

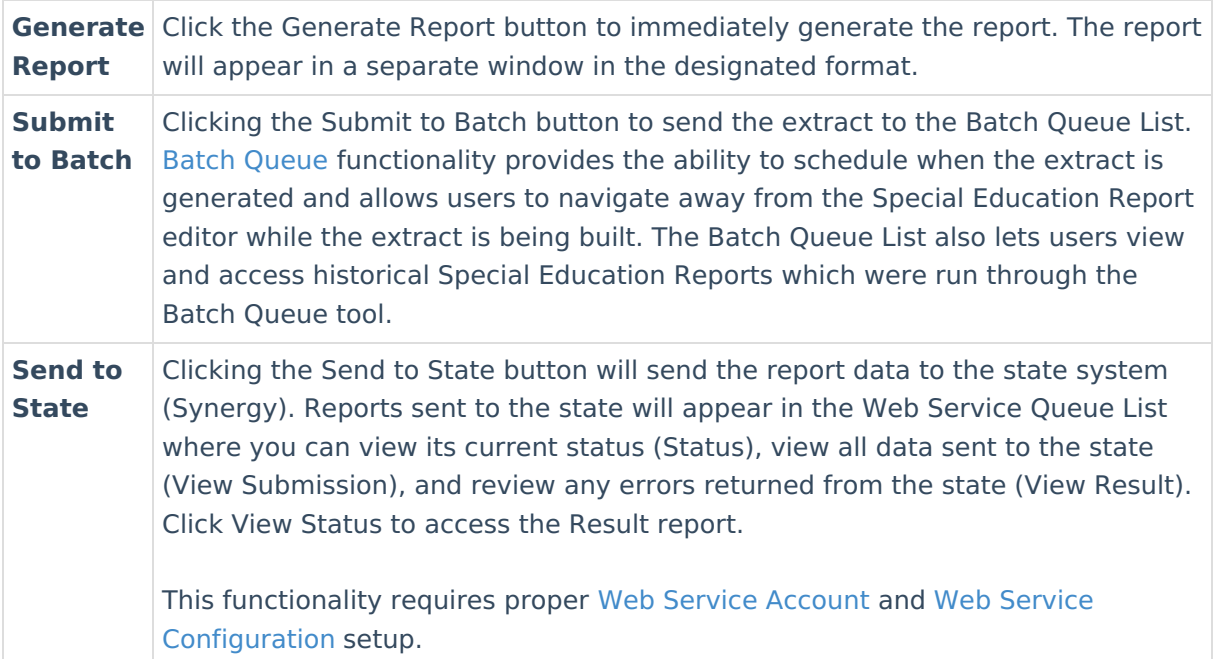

#### **Understanding the Student Personal Report**

Use the table below to better understand what each report column means and how it reports data.

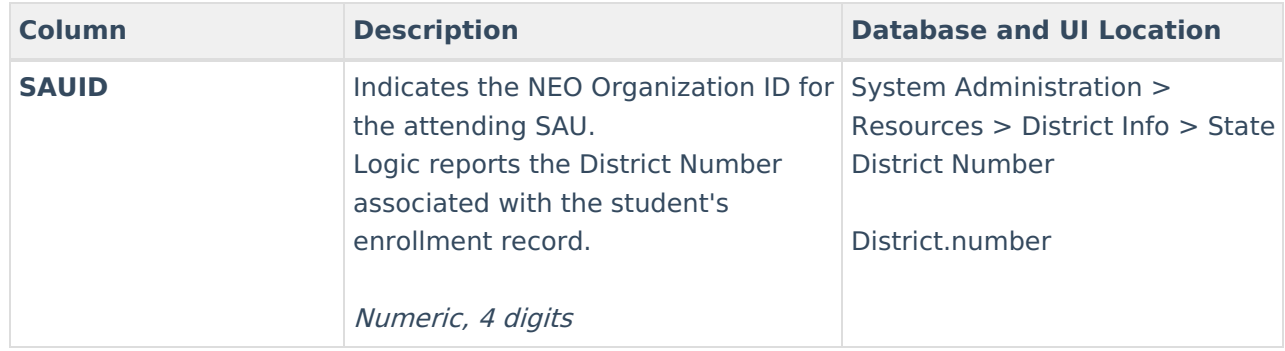

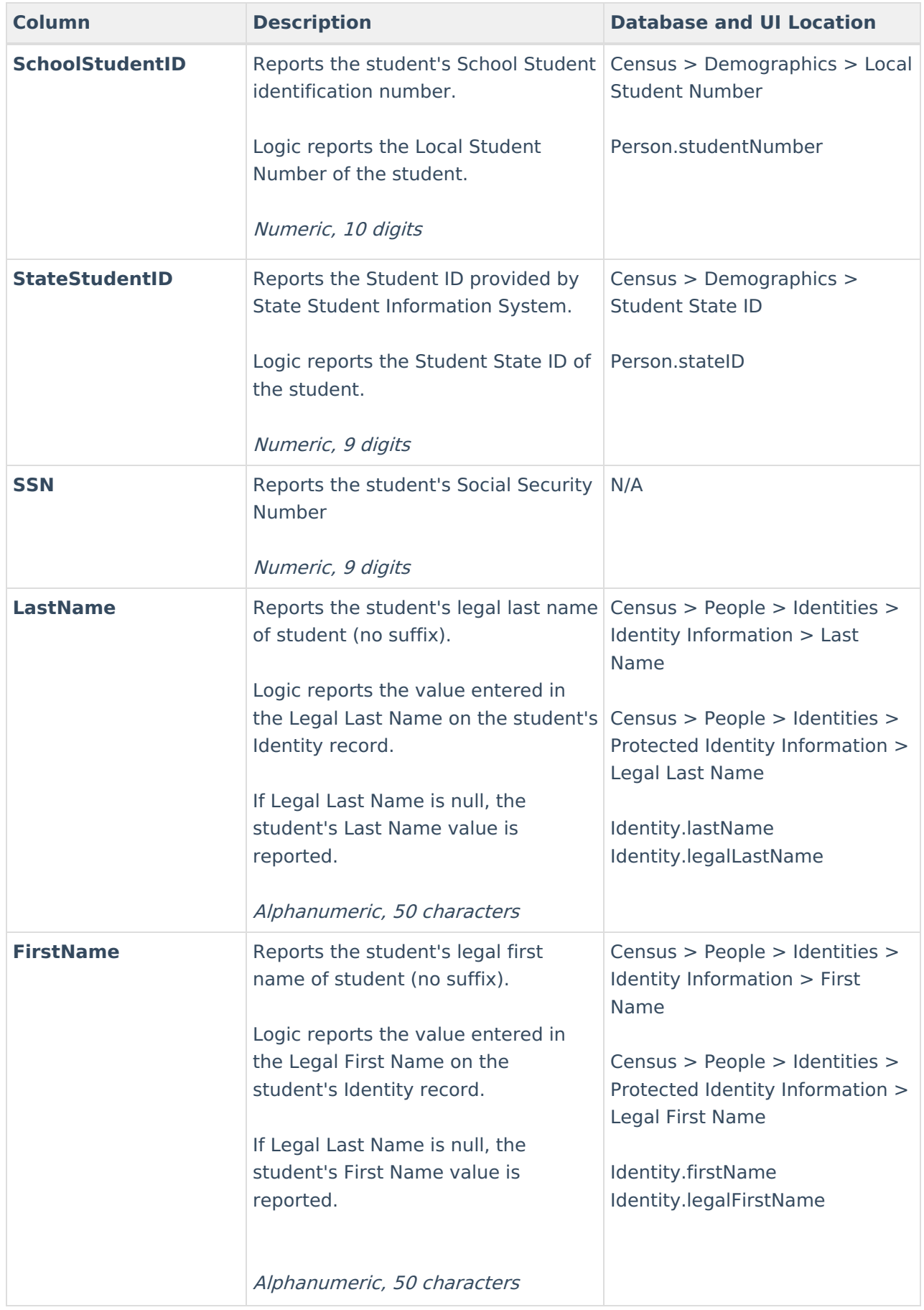

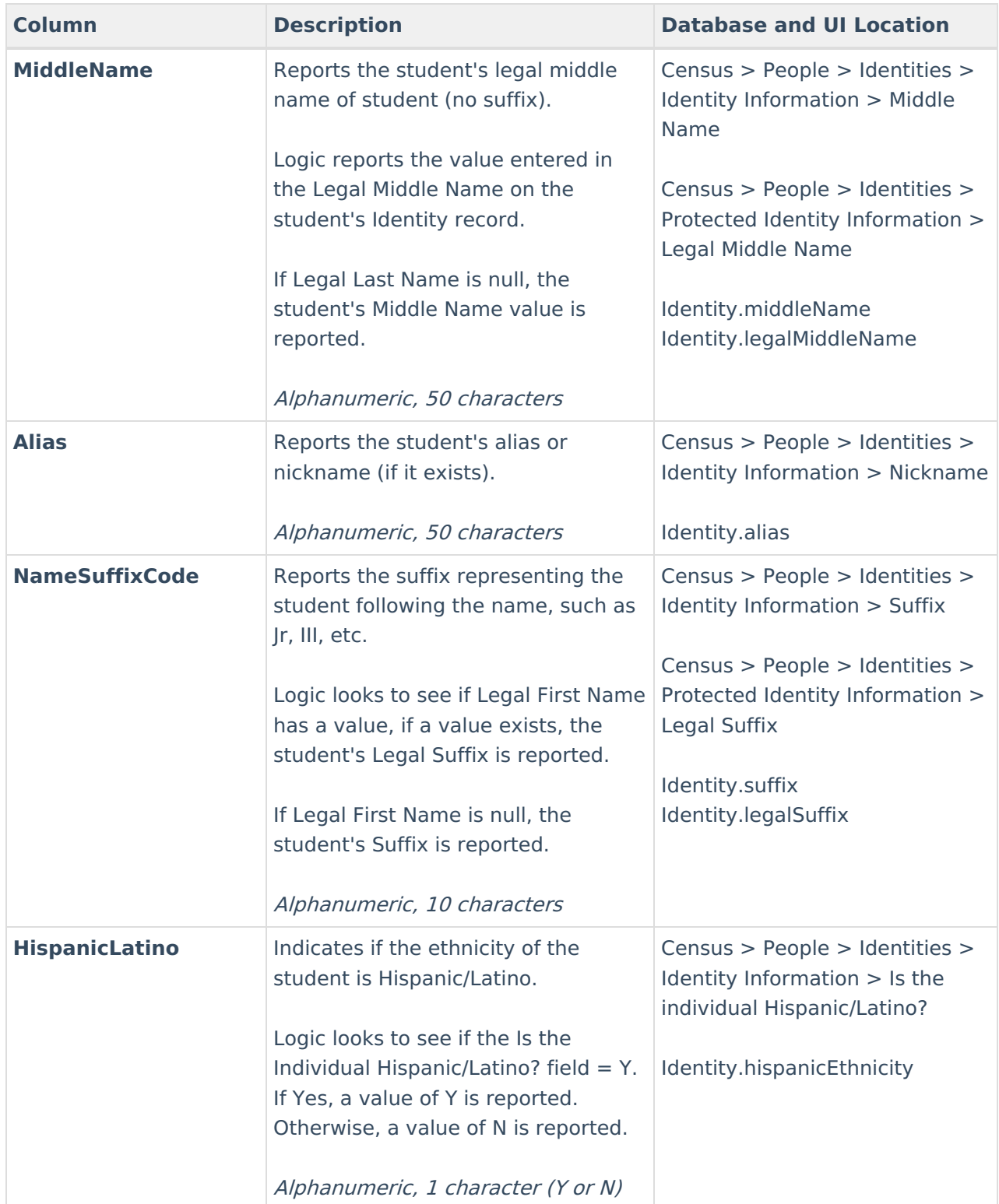

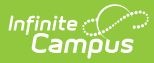

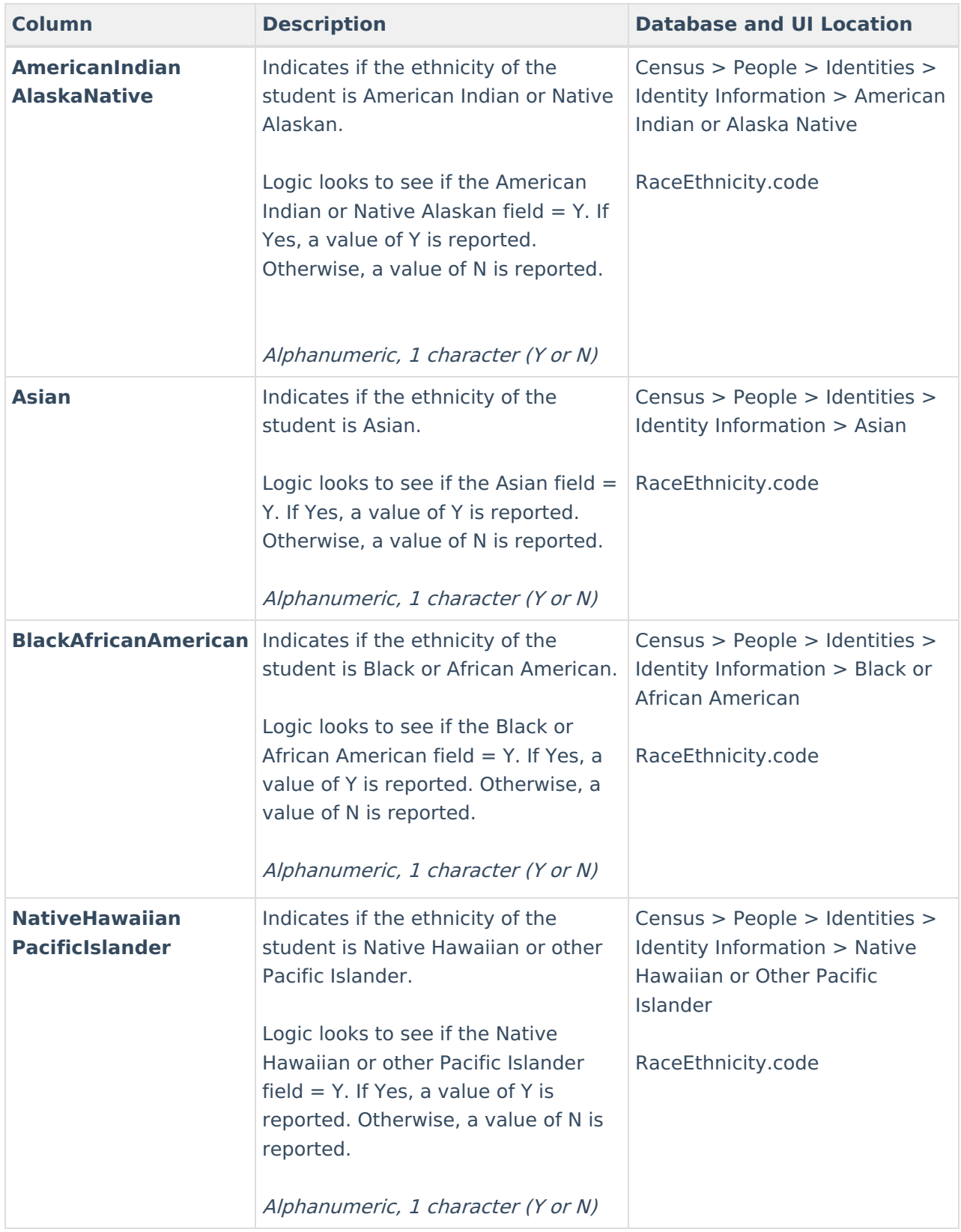

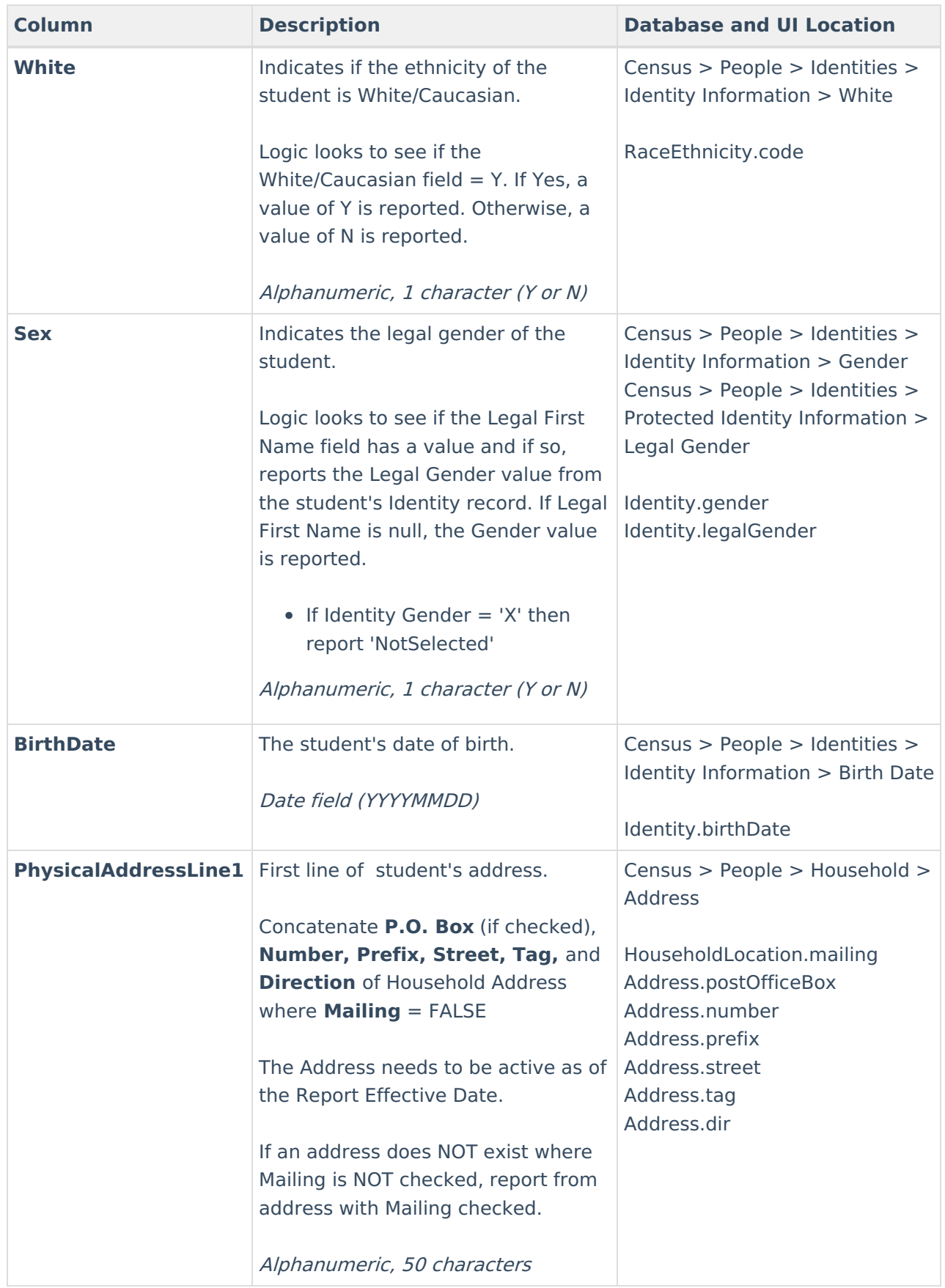

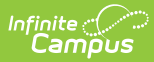

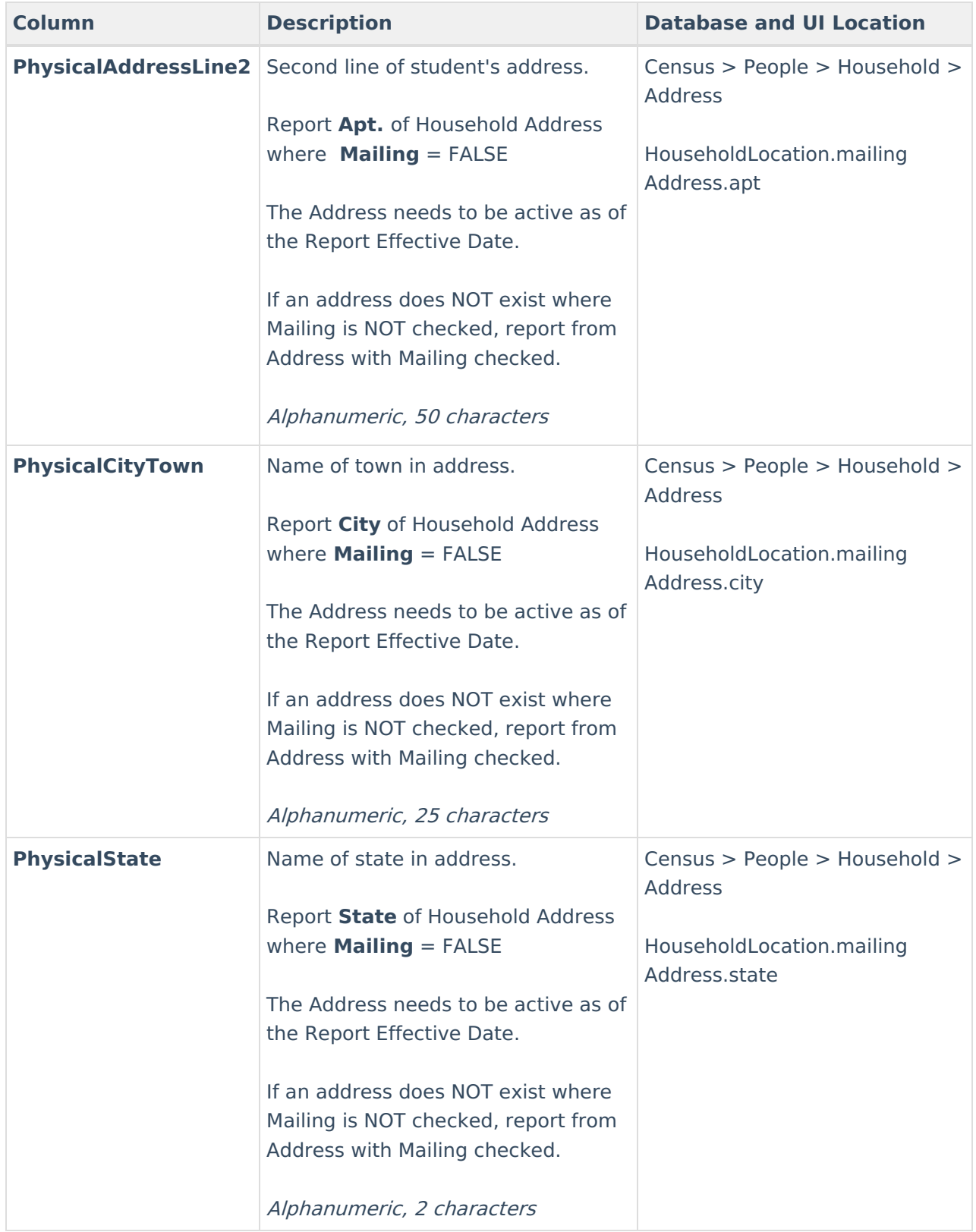

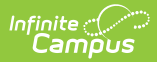

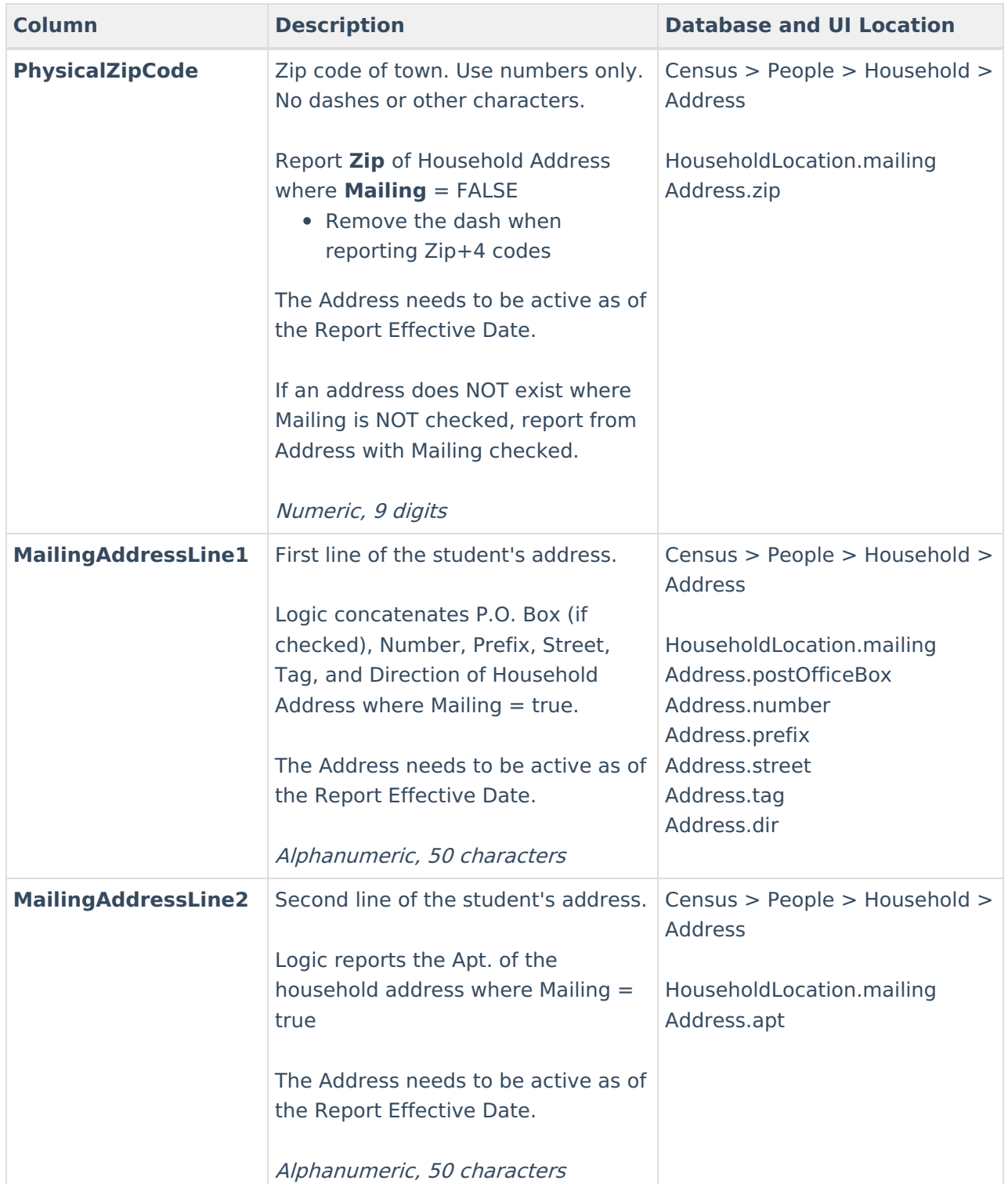

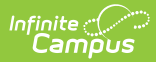

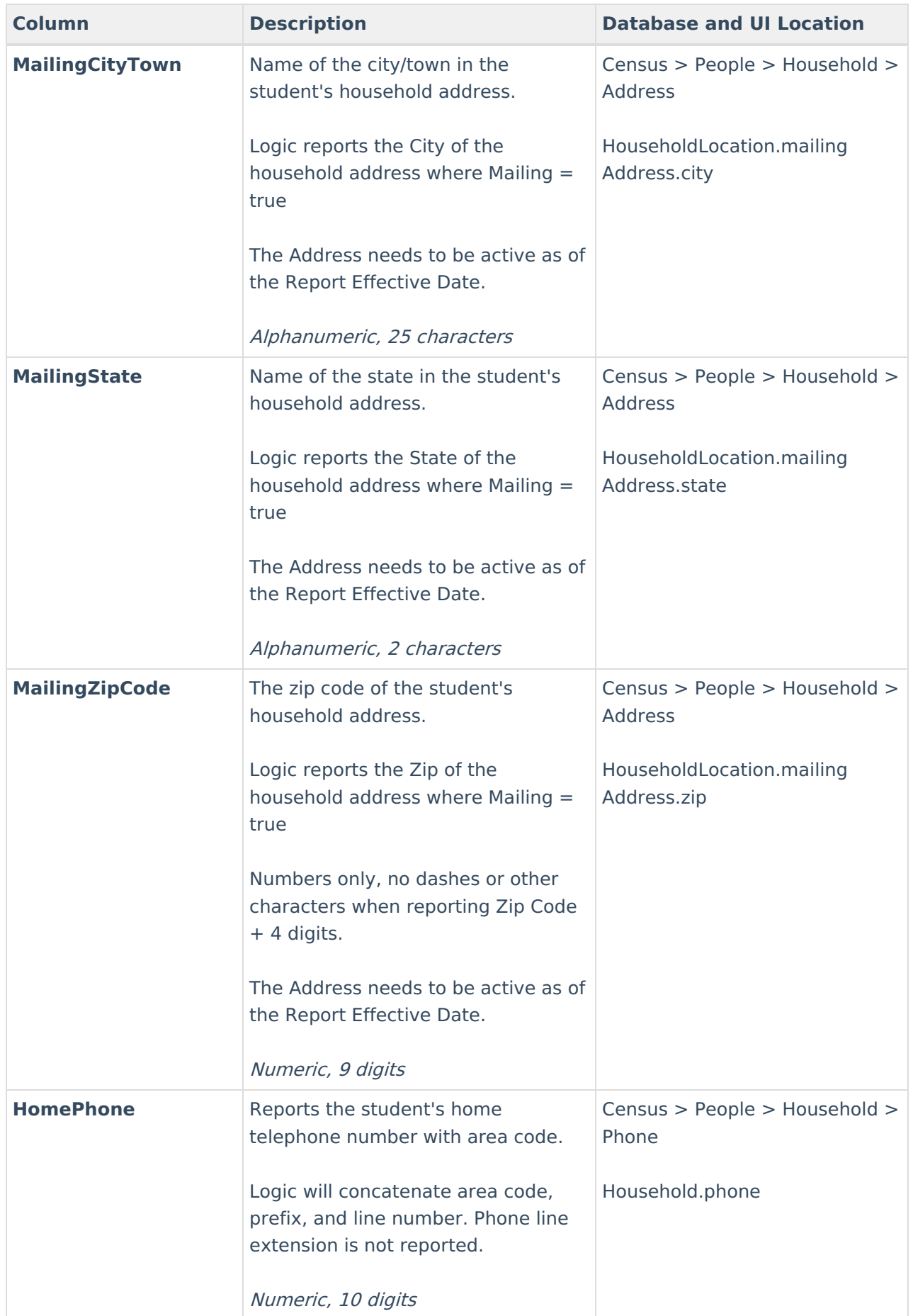

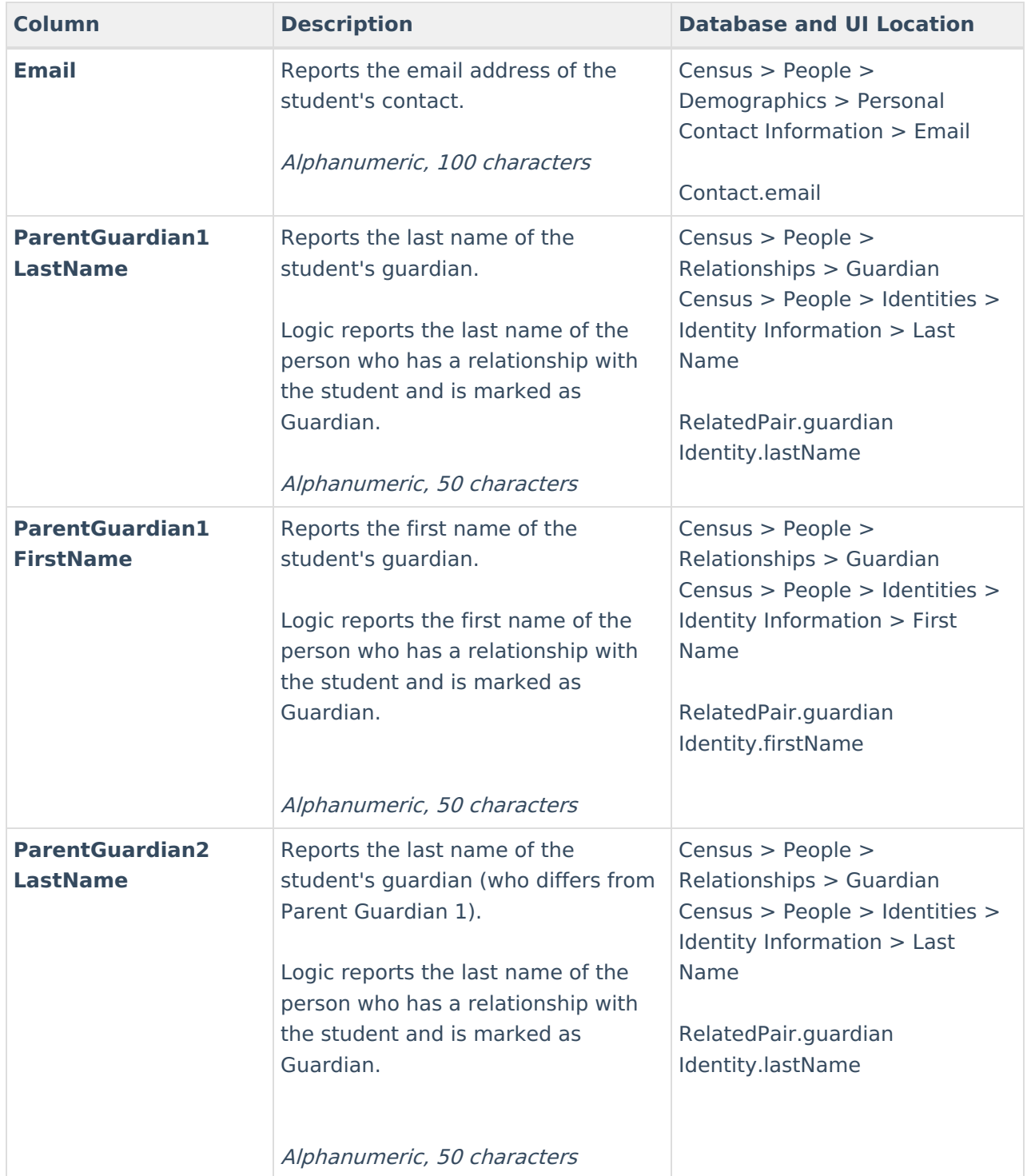

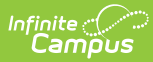

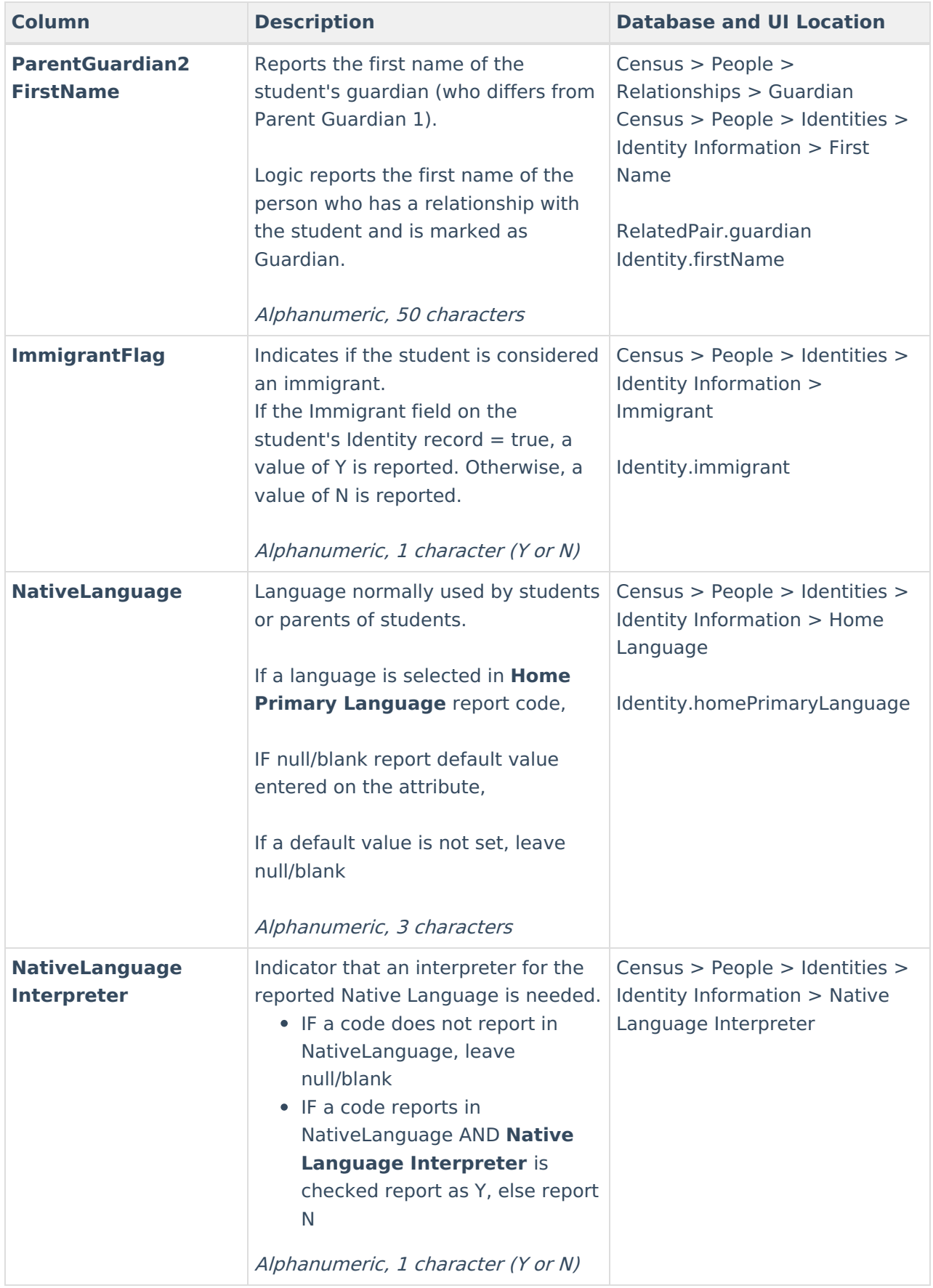

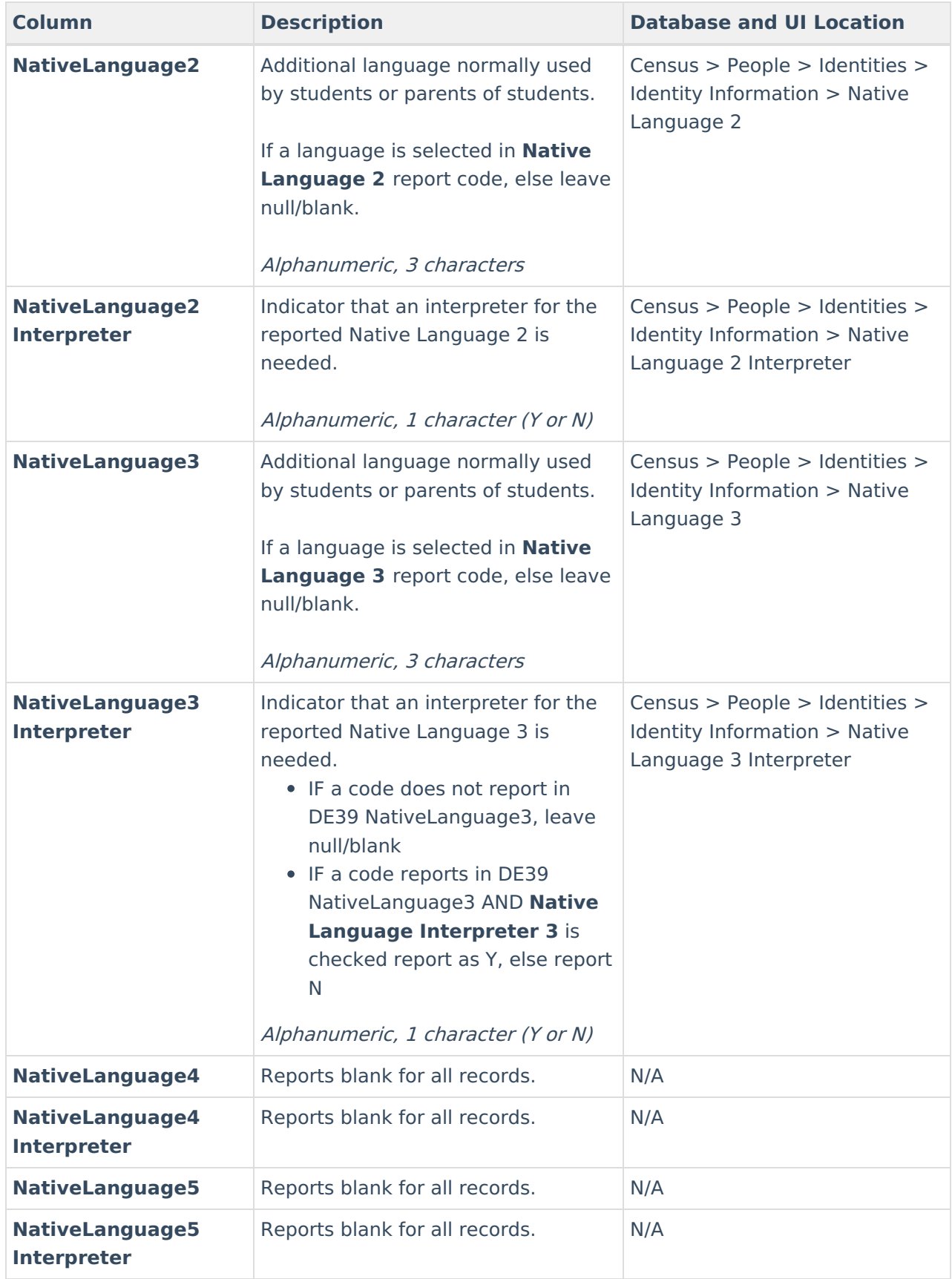